## <span id="page-0-0"></span>**Manuale utente Monitor a Dell™ S199WFP**

#### **Informazioni sul monitor**

[Vista frontale](file:///C:/data/Monitors/S199WFP/it/UG/about.htm#Front%20View) [Vista posteriore](file:///C:/data/Monitors/S199WFP/it/UG/about.htm#Back%20View) [Vista laterale](file:///C:/data/Monitors/S199WFP/it/UG/about.htm#Side%20View) [Vista dal basso](file:///C:/data/Monitors/S199WFP/it/UG/about.htm#Bottom%20View) [Specifiche del monitor](file:///C:/data/Monitors/S199WFP/it/UG/about.htm#Specifications) [Cura del Monitor](file:///C:/data/Monitors/S199WFP/it/UG/about.htm#Caring)

#### **Uso della base regolabile del monitor**

[Attaccare la base](file:///C:/data/Monitors/S199WFP/it/UG/stand.htm#Attaching%20the%20Stand) [Organizzazione dei cavi](file:///C:/data/Monitors/S199WFP/it/UG/stand.htm#Organizing%20Your%20Cables) [Uso dell'inclinazionedella](file:///C:/data/Monitors/S199WFP/it/UG/stand.htm#Using%20the%20Tilt,%20Swivel,%20and%20Vertical%20Extension) [Rimozione della base](file:///C:/data/Monitors/S199WFP/it/UG/stand.htm#Removing%20the%20Stand)

#### **Installazione del monitor**

[Collegamento del monitor](file:///C:/data/Monitors/S199WFP/it/UG/setup.htm#Connecting%20Your%20Monitor) [Uso del pannello frontale](file:///C:/data/Monitors/S199WFP/it/UG/setup.htm#Using%20the%20Front%20Panel) [Uso dell](file:///C:/data/Monitors/S199WFP/it/UG/setup.htm#Using%20the%20OSD)'OSD [Impostazione della Risoluzione ottimale](file:///C:/data/Monitors/S199WFP/it/UG/setup.htm#Setting%20the%20Optimal%20Resolution)  [Uso della barra audio Dell \(Opzionale\)](file:///C:/data/Monitors/S199WFP/it/UG/setup.htm#Using%20the%20Dell%20Soundbar%20(Optional))

#### **Soluzione dei problemi**

[Ricerca dei guasti del monitor](file:///C:/data/Monitors/S199WFP/it/UG/solve.htm#Troubleshooting%20Your%20Monitor) [Problemi generali](file:///C:/data/Monitors/S199WFP/it/UG/solve.htm#General%20Problems) [Problemi specifici del prodotto](file:///C:/data/Monitors/S199WFP/it/UG/solve.htm#specific_problems) [Ricerca dei guasti della barra audio](file:///C:/data/Monitors/S199WFP/it/UG/solve.htm#Troubleshooting%20Your%20Soundbar)

#### **Appendice**

[Informazioni identificative FCC](file:///C:/data/Monitors/S199WFP/it/UG/appendx.htm#FCC%20Identification%20Information) [Informazioni sulla sicurezza](file:///C:/data/Monitors/S199WFP/it/UG/appendx.htm#Safety%20Information) [Contattare Dell](file:///C:/data/Monitors/S199WFP/it/UG/appendx.htm#Contacting%20Dell) [Guida alla configurazione del Monitor](file:///C:/data/Monitors/S199WFP/it/UG/appendx.htm#Your%20Monitor%20Set-up%20Guide)

## **Note, avvisi ed avvertimenti**

**NOTA:** una NOTA indica informazioni importanti che aiutano a fare un uso migliore del computer.

**AVVISO:** un AVVISO indica o il potenziale di danni all'hardware o di perdita dei dati e spiega come evitare il problema.

**ATTENZIONE: un avviso all'ATTENZIONE segnala il potenziale di danni ai beni personali, di lesioni personali o di morte.**

### **Le informazioni contenute in questo documento sono soggette a modifiche senza preavviso. 2007 Dell Inc. Tutti i diritti riservati.**

La riproduzione in qualsiasi forma senza l'autorizzazione scritta di Dell Inc. è strettamente proibita.

Marchi depositati usati in questo documento: *Dell, the DELL* logo, *Inspiron, Dell Precision, Dimension, OptiPex, Latitude, PowerEdge, PowerVault, PowerApp e Dell OpenNanage sono and the instanded in the posinual and poss* sull'efficienza energetica.

Nella presente documentazione possono essere utilizzati altri marchi registrane nomenenali per indicale propor<br>prodotti. Dell Inc. declina qualsiasi rivendicazione sulla proprietà dei merchi registrati e delle denominazion

Modello S199WFP

agosto 2007 Revisione A00

<span id="page-1-0"></span>[Ritorna al sommario](file:///C:/data/Monitors/S199WFP/it/UG/index.htm)

#### **Informazioni sul monitor Manuale utente Monitor a Dell™ S199WFP**

- <u>[Vista frontale](#page-1-1)</u>
- [Vista posteriore](#page-1-2)
- [Vista laterale](#page-2-1)
- [Vista dal basso](#page-2-2)
- **O** [Specifiche del monitor](#page-3-1)
- Cura del Monitor

# <span id="page-1-1"></span>**Vista frontale**

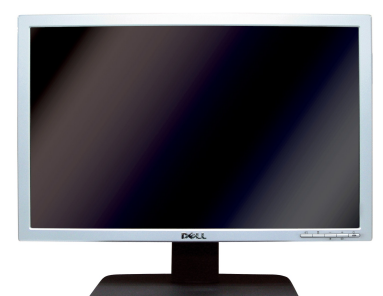

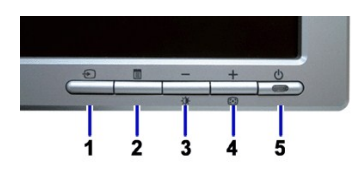

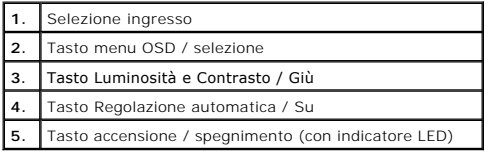

# <span id="page-1-2"></span>**Vista posteriore**

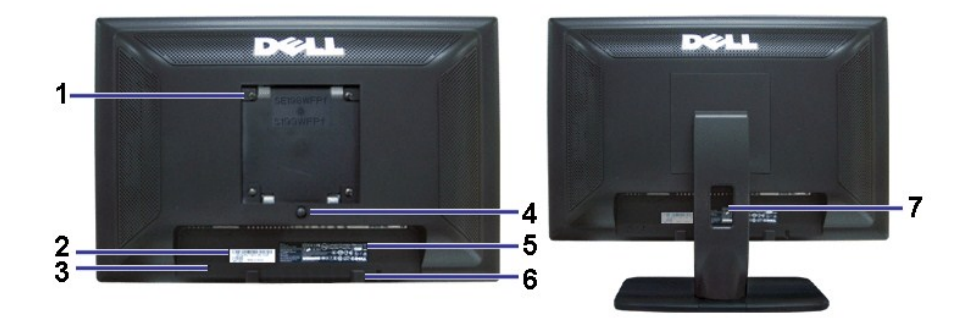

٦

## 1 Fori di montaggio VESA (100 mm) Usati per montare il monitor.

<span id="page-2-0"></span>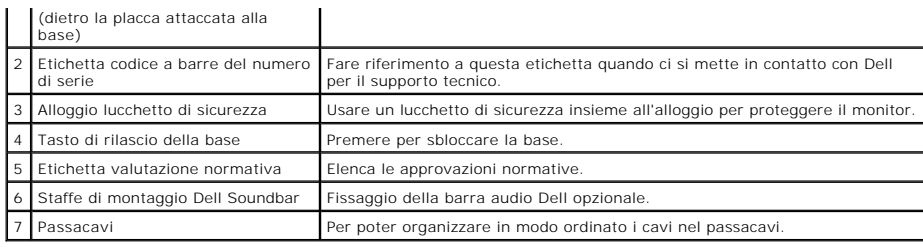

# <span id="page-2-2"></span>**Vista dal basso**

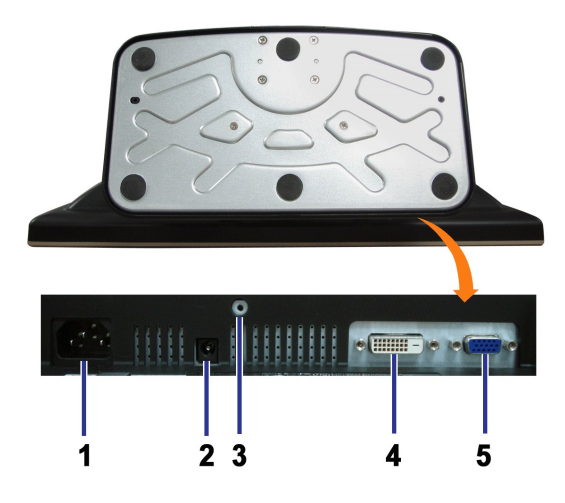

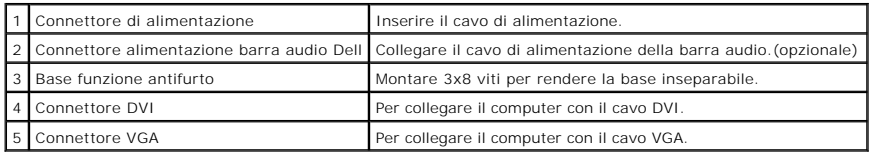

# <span id="page-2-1"></span>**Vista laterale**

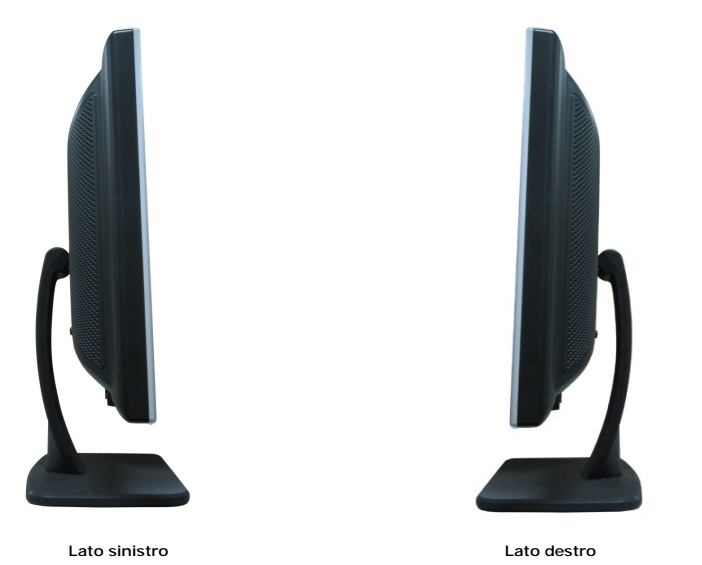

# <span id="page-3-1"></span><span id="page-3-0"></span>**Specifiche del monitor**

## **Modalità gestione energia**

Se si ha una scheda di visualizzazione conforme DPM™ di VESA o il software installato nel PC, il monitor è in grado di ridurre il consumo energetico quando non<br>viene utilizzato. Questa funzionalità è detta Modalità di ris d'input, il monitor si riattiva automaticamente. La tabella seguente riporta il consumo e le segnalazioni della funzionalità automatica di risparmio energetico:

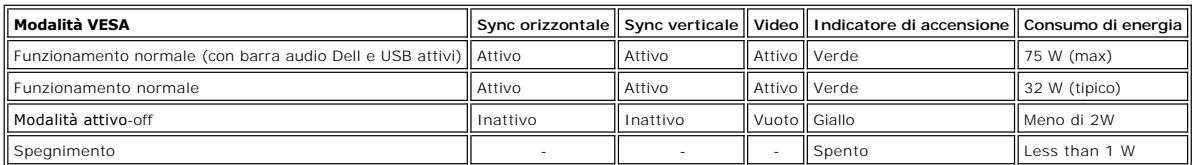

**NOTA**: L'OSD funziona solo in modalità funzionamento normale. Altrimenti viene visualizzato uno dei seguenti messaggi quando si premono i tasti Menu o<br>modalità Attivo-off.

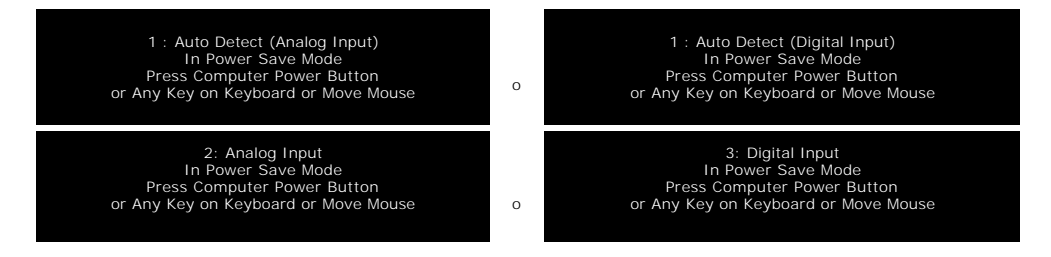

Attivare il computer per riattivare il monitor e accedere all'[OSD](file:///C:/data/Monitors/S199WFP/it/UG/setup.htm#using%20the%20osd)

Il presente monitor è conforme **ENERGY STAR**® ed è compatibile con gli standard per la gestione dell'energia TCO '99.

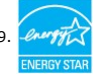

\* Per avere consumi pari a zero quando l'unità è su OFF è necessario staccare il cavo di alimentazione dal monitor.

### **Assegnazione dei Pin**

#### **Connettore 15-pin D-Sub**

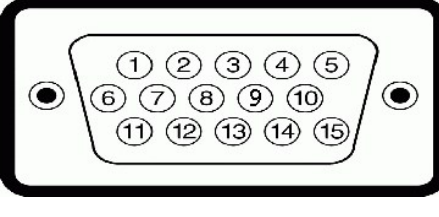

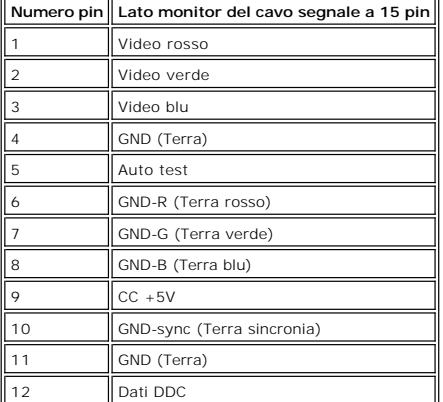

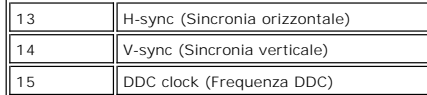

**Connettore DVI 24-pin solo digitale**

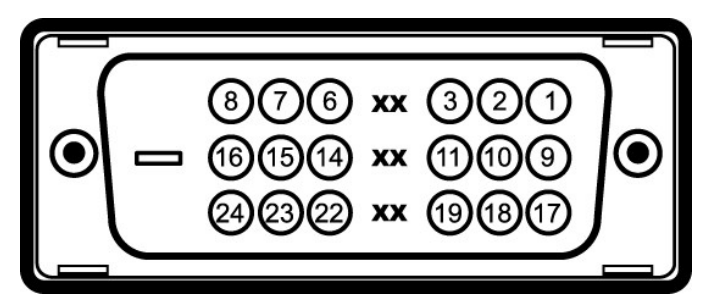

Nota: Il pin 1 si trova in alto a destra.

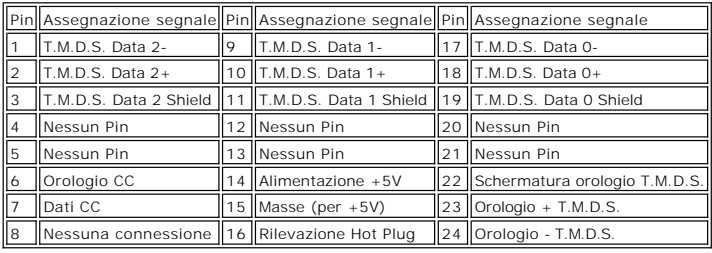

#### **Funzione Plug and Play**

Il monitor può essere installato su qualsiasi sistema compatibile Plug and Play. Il monitor fornisce automaticamente al sistema PC i suoi dati EDID (Extended<br>Display Identification Data) utilizzando i protocolli DDC (Displ

#### **Generale**

Numero modello statistica di statistica di S199WFP

### **Schermo piatto**

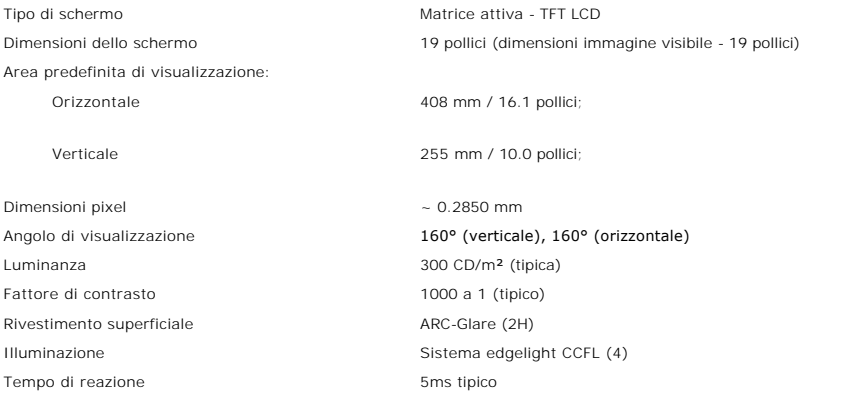

#### **Risoluzione max.**

Portata scansione orizzontale da 30 kHz a 83 kHz (automatico)

Risoluzione predefinita ottimale 1440 x 900 a 60 Hz Risoluzione massima predefinita 1440 x 900 a 75 Hz

Portata scansione verticale da 56 Hz a 75 Hz (automatico) Capacità video(Riproduzione DVI) 480i/576i/1080i/480p/576p/720p/1080p (Supportate HDCP)

## **Modalità di visualizzazione predefinite**

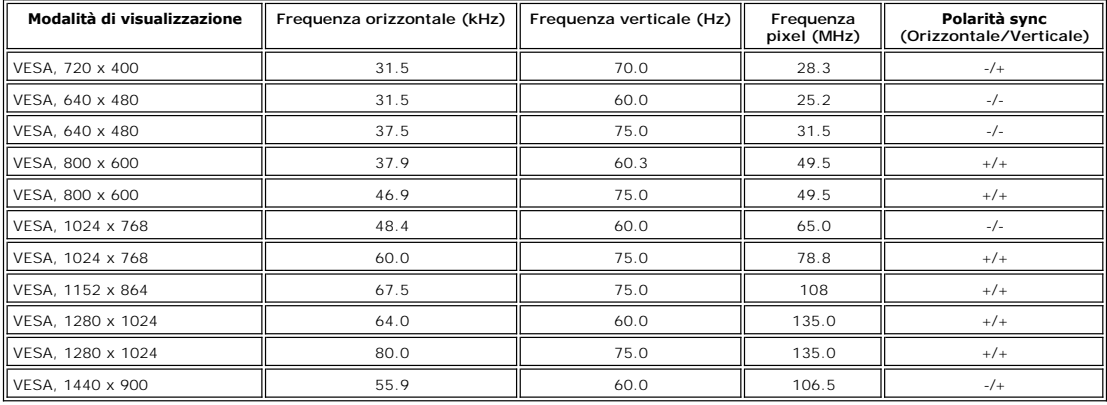

## **Parte elettrica**

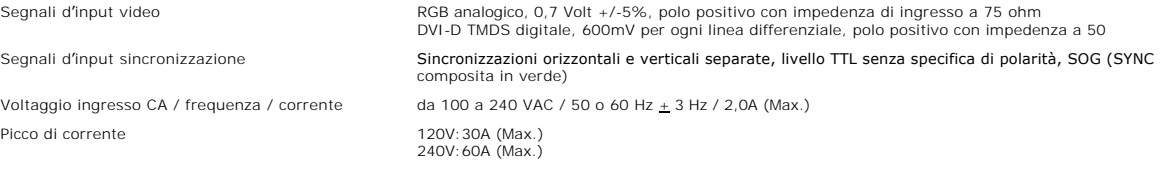

## **Caratteristiche Fisiche**

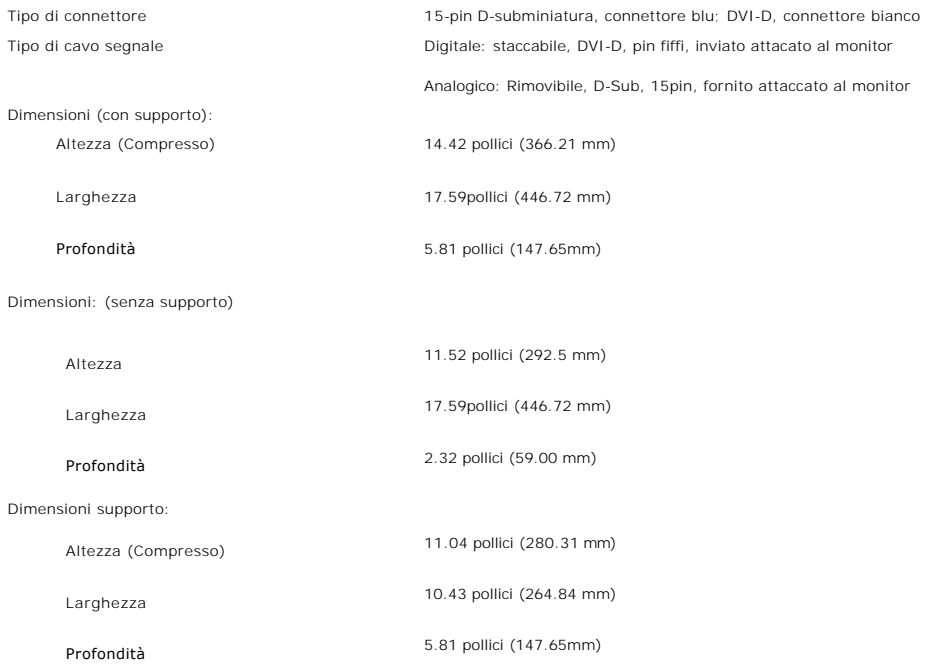

<span id="page-6-0"></span>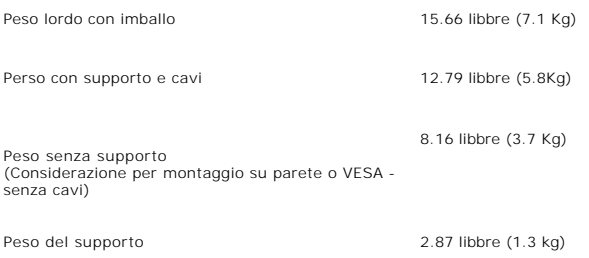

### **Ambiente**

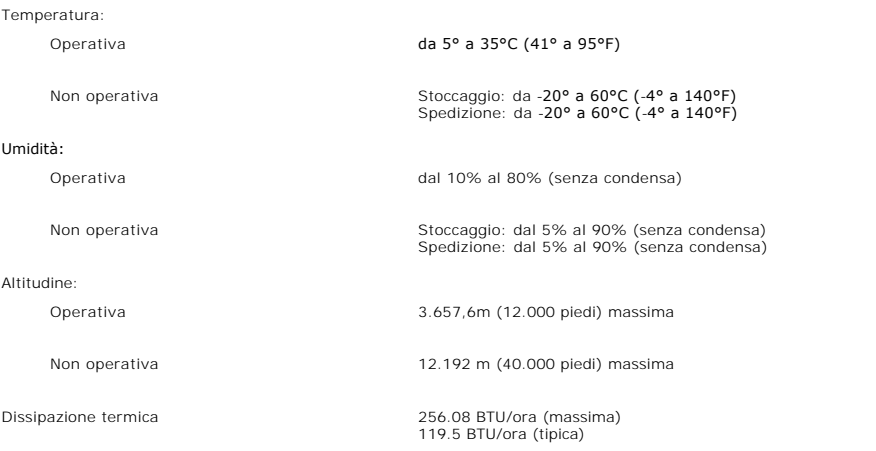

#### **Cura del Monitor**

**ATTENZIONE: Leggere con attenzione le presenti [istruzioni di sicurezza](file:///C:/data/Monitors/S199WFP/it/UG/appendx.htm#Safety%20Information) prima di pulire il monitor.** 

**ATTENZIONE: Prima di pulire monitor, scollegare il cavo di alimentazione del monitor dalla presa elettrica.** 

- 
- Per pulire lo schermo antistatico, inumidire leggermente con dell'acqua un panno pulito e morbido. Se possibile, usare panni appositi o soluzioni adatte<br>per la pulizia degli schermi con rivestimento antistatico. Non utiliz
- 
- chiaro. l Per aiutare il monitor a mantenere la migliore qualità d'immagine, usare uno screensaver dinamico e spegnere il monitor quando non è in uso.

[Ritorna al sommario](file:///C:/data/Monitors/S199WFP/it/UG/index.htm)

**Appendice**

#### **Guida utente Monitor a colori schermo piatto Dell™ S199WFP**

- [Avviso FCC \(solamente per gli U.S.A.\)](#page-7-0)
- **ATTENZIONE: Istruzioni**
- [Mettersi in contatto con Dell](#page-7-2)
- [Guida all'installazione del monitor](#page-8-0)

## <span id="page-7-0"></span>**Avviso FCC (solamente per gli U.S.A.)**

FCC Classe B

Questa attrezzatura genera, utilizza e può irradiare energia di frequenza radio e, se non è installata ed utilizzata in accordo alle istruzioni date, può causare interferenze dannose alle ricezioni radiofoniche e televisive. Questa attrezzatura è stata controllata e trovata idonea ai limiti di un apparecchio digitale di Classe B, in conformità alla parte 15 delle Normative FCC.

Questo prodotto è conforme alla Parte 15 delle Norme FCC. Il funzionamento è soggetto alle due seguenti condizioni:

1 Questo dispositivo non può provocare interferenze dannose.

2 Questo dispositivo deve accettare tutte le interferenze ricevute, incluse le interferenze che possono provocare operazioni indesiderate.

**AVVISO:** Le Normative FCC prevedono che cambiamenti e modifiche non espressamente approvati da Dell Inc., possono annullare l'autorità all'uso da parte dell'utente di questa attrezzatura.

Questi limiti sono designati a fornire una protezione ragionevole da interferenze dannose in una installazione residenziale. Non c'è tuttavia garanzia che non<br>si verifichino interferenze in installazioni particolari. Se qu essere determinate accendendo o spegnendo l'attrezzatura, l'utente è incoraggiato a cercare di correggere l'interferenza prendendo una o più delle seguenti misure:

- l Riorientare l'antenna di ricezione.
- l Spostare il computer considerando la posizione del ricevitore. l Allontanare il sistema dal ricevitore.
- 
- l Collegare il sistema ad una presa di corrente diversa, così che sistema e ricevitore si trovino su circuiti diversi.

Se necessario, consultare il Supporto tecnico Dell Inc. oppure un tecnico specializzato radio/TV per altri suggerimenti.

Le informazioni che seguono sono fornite per il dispositivo o dispositivi di questo documento in conformità alle normative FCC:

- l Nome del prodotto: S199WFP
- l Numero del modello: S199WFPf
- l Nome azienda:

Dell Inc.

Normative mondiali sulla conformità ed Affari ambientali

One Dell Way Round Rock,TX 78682 USA 512-338-4400

#### <span id="page-7-1"></span>**ATTENZIONE: Istruzioni per la sicurezza**

#### **Fare riferimento alla Guida informativa del prodotto per le istruzioni sulla sicurezza.**

#### <span id="page-7-2"></span>**Mettersi in contatto con Dell**

Per i clienti negli Stati Uniti, chiamare 800-WWW-DELL (800-999-3355):

 **NOTA:** se non si dispone di una connessione Internet attiva, le informazioni di contatto sono disponibili sulla fattura di acquisto, sulla distinta di spedizione, sul conto, o sul catalogo prodotti Dell.

Dell offre diverse opzioni per il supporto, online e telefonico. La disponibilità varia in funzione della nazione, e i servizi potrebbero non essere disponibili nella<br>sua zona. Per contattare Dell per problematiche relativ

1. Visitare support.dell.com

- 2. Verificare la vostra regione o aerea nel menu a cascata Scegli Nazione/Regione nella parte inferiore della pagina.
- 3. Fare clic su Contatti nel lato sinistro della pagina.
- 4. Selezionare il servizio di interesse o il link di supporto in relazione a quanto desiderato.

5. Scegliere il metodo più conveniente per contattare Dell.

## <span id="page-8-0"></span>**Guida all'installazione del monitor**

Per visualizzare file PDF (file con estensione .**pdf**), fare clic sul titolo del documento. Per salvare file PDF (file come estensione **.pdf**) sul disco rigido, fare clic con<br>il tasto destro sul titolo del documento, fare

*[Guida all'installazione](file:///C:/data/Monitors/S199WFP/multlang/PM/QSG.pdf)* (**.pdf**)(3.32MB)

**NOTE: Per i file PDF è necessario avere Adobe®** Acrobat® Reader®, **che può essere scaricato dal sito Adobe all'indirizzo www.adobe.com** .<br>Per visualizzare un file PDF, avviare Acrobat Reader. Poi, fare clic su **File→ Apr** 

## <span id="page-9-0"></span>**Installazione del monitor**

**Guida dell'utente Monitor schermo piatto a Dell™ S199WFP**

- [Collegamento del monitor](#page-9-1)
- [Uso del pannello frontale](#page-9-2)
- [Uso del menu OSD](#page-10-1)
- **O** [Impostazioni per risoluzione ottimale](#page-16-1)
- [Uso della barra audio Dell \(Opzionale\)](#page-17-1)

## <span id="page-9-1"></span>**Collegamento del monitor**

**ATTENZIONE: Prima di iniziare le procedure descritte nella presente sezione, attenersi alle [istruzioni di sicurezza](file:///C:/data/Monitors/S199WFP/it/UG/appendx.htm#Safety%20Information).**

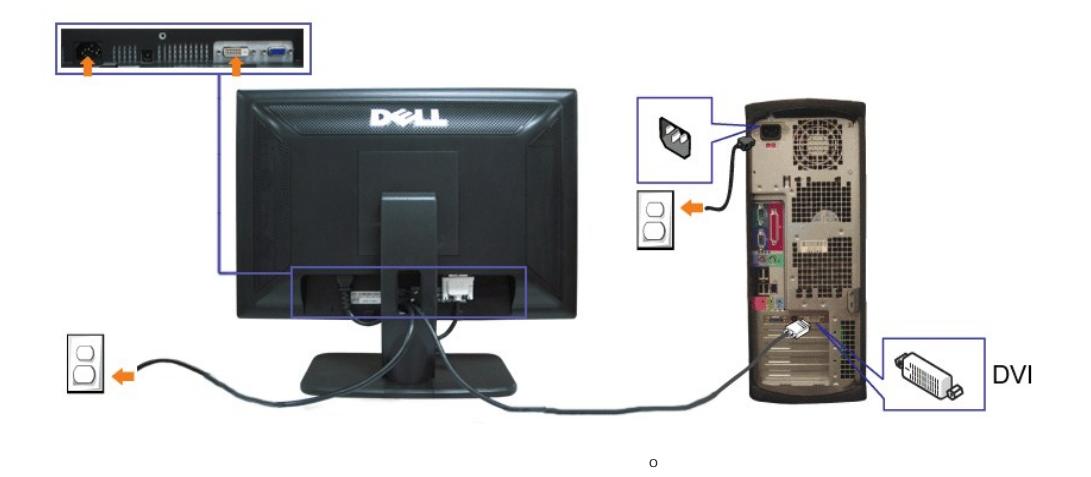

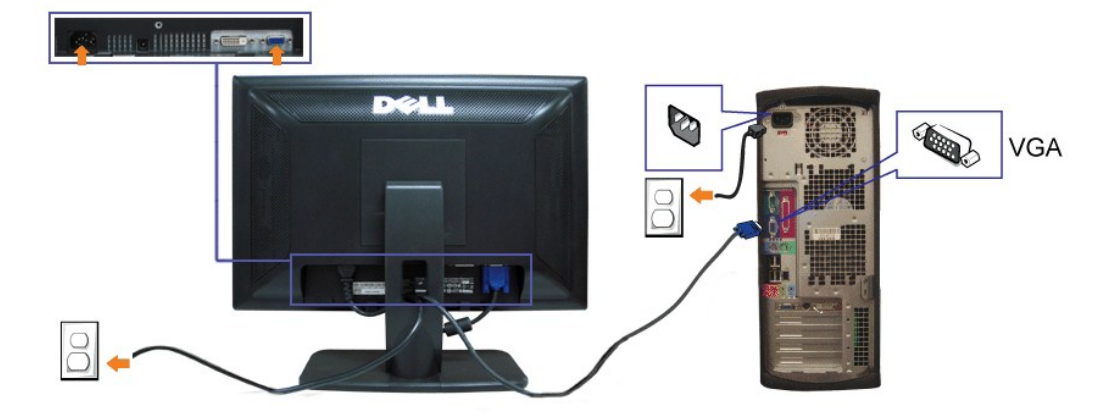

- **1.** Spegnere il computer e staccare il cavo di alimentazione.
- **2.** Collegare il cavo bianco DVI o il cavo blu VGA ai rispettivi connettori del computer e del monitor.
- **3.** Collegare i cavi di alimentazione
- 4. Accendere il monitor e il computer. Se non si vedono immagini, premere il tasto selezione ingresso e verificare che si sia selezionata la sorgente di ingresso<br>• corretta. Se non è ancora possibile vedere immagini, si ve

## <span id="page-9-2"></span>**Uso del pannello frontale**

Usare i tasti del pannello frontale del monitor per regolare le impostazioni dell'immagine.

<span id="page-10-0"></span>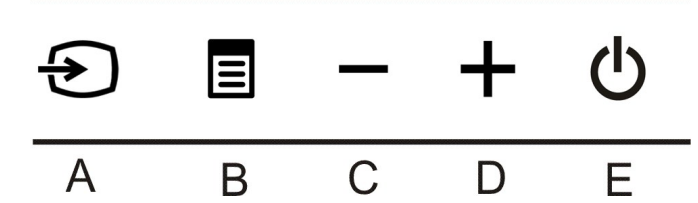

La tabella che segue descrive i tasti del pannello frontale:

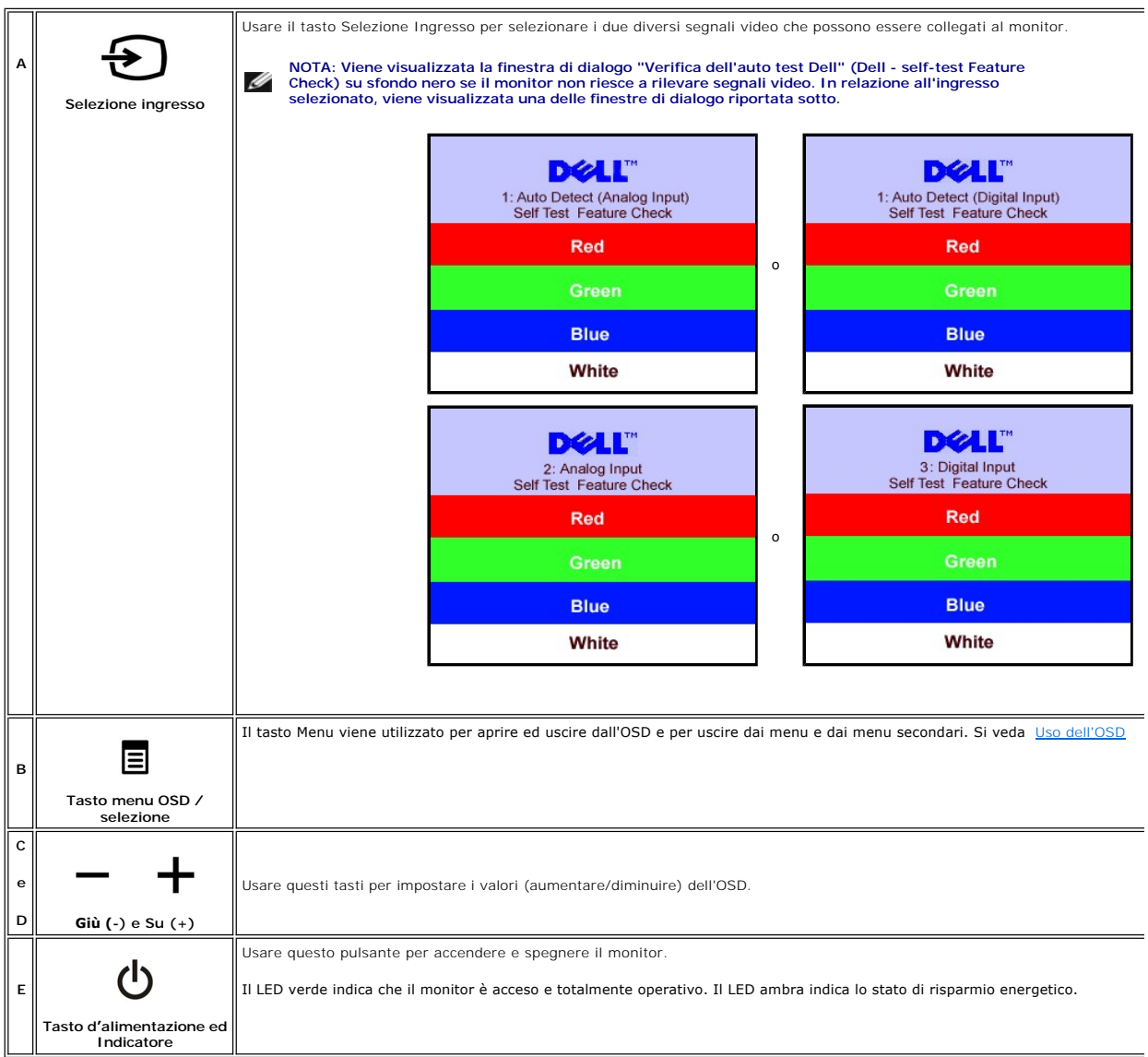

#### <span id="page-10-1"></span>**Uso del menu OSD**

Ø NOTA: Se si modificano delle impostazioni e si procede entrando in un altro menu, o uscendo dal menu OSD, il monitor salva automaticamente le<br><mark>suddette modifiche. Le modifiche sono salvate anche se, una volta effettuate, s</mark>

1. Premere il tasto MENU per aprire il menu OSD e visualizzare il menu principale.

Menu principale per Input Analogico (VGA) Menu principale per Input Digitale (DVI)

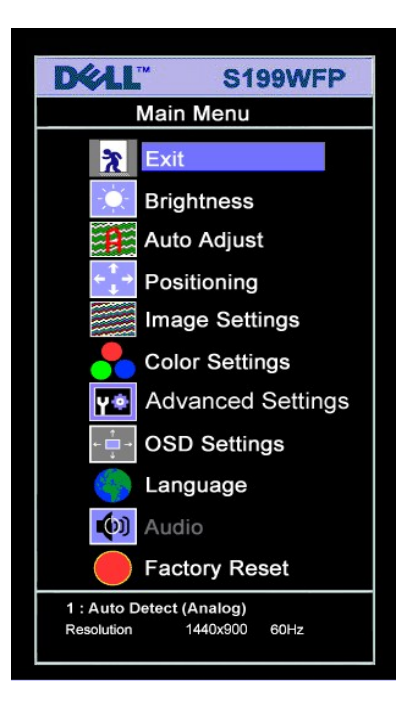

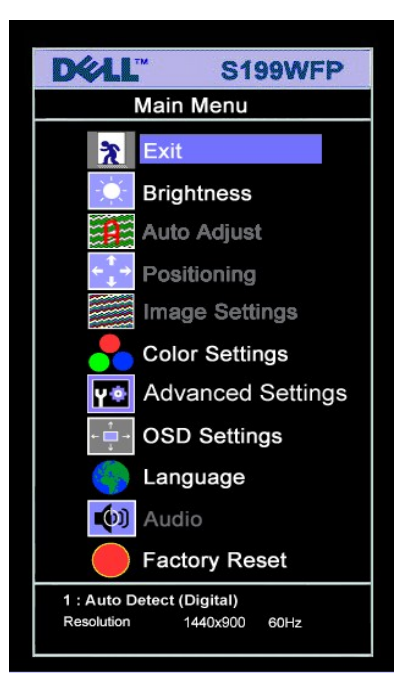

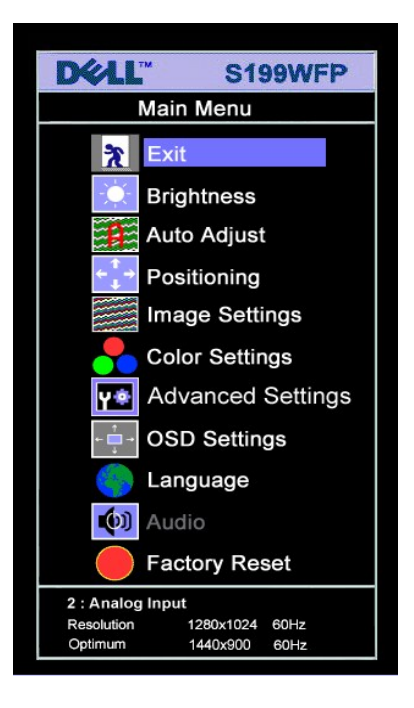

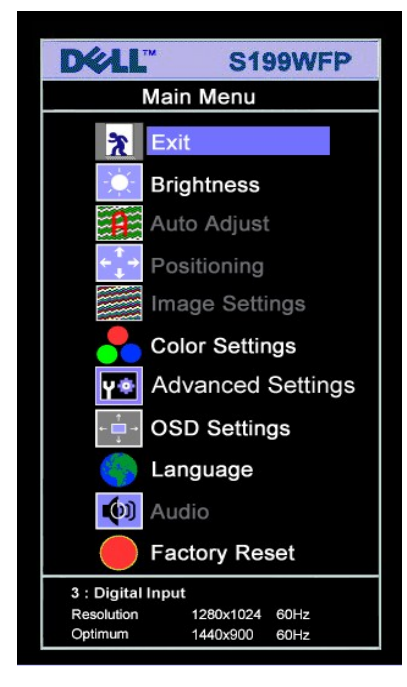

# **NOTA: Posizione (Positioning) ed Impostazioni immagine (Image Settings) sono solo disponibili quando si usa il connettore analogico (VGA).**

**o**

**o**

2. Premere i tasti - e + per spostarsi tra le icone delle funzioni. Quando ci si sposta da un'icona all'altra, viene evidenziato il nome dell'opzione. Si veda la<br>tabella seguente per avere l'elenco completo delle opzioni d

- 
- 
- 3. Premere una volta il tasto MENU per attivare la funzione evidenziata.<br>4. Premere i tasti e + per selezionare il parametro voluto.<br>5. Premere MENU per accedere alla barra di socrimento ed usare i pulsanti e +, in b dall'OSD.

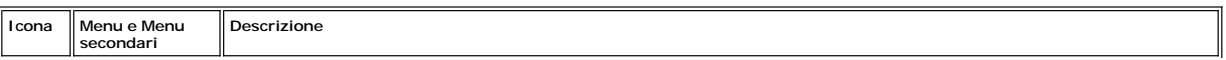

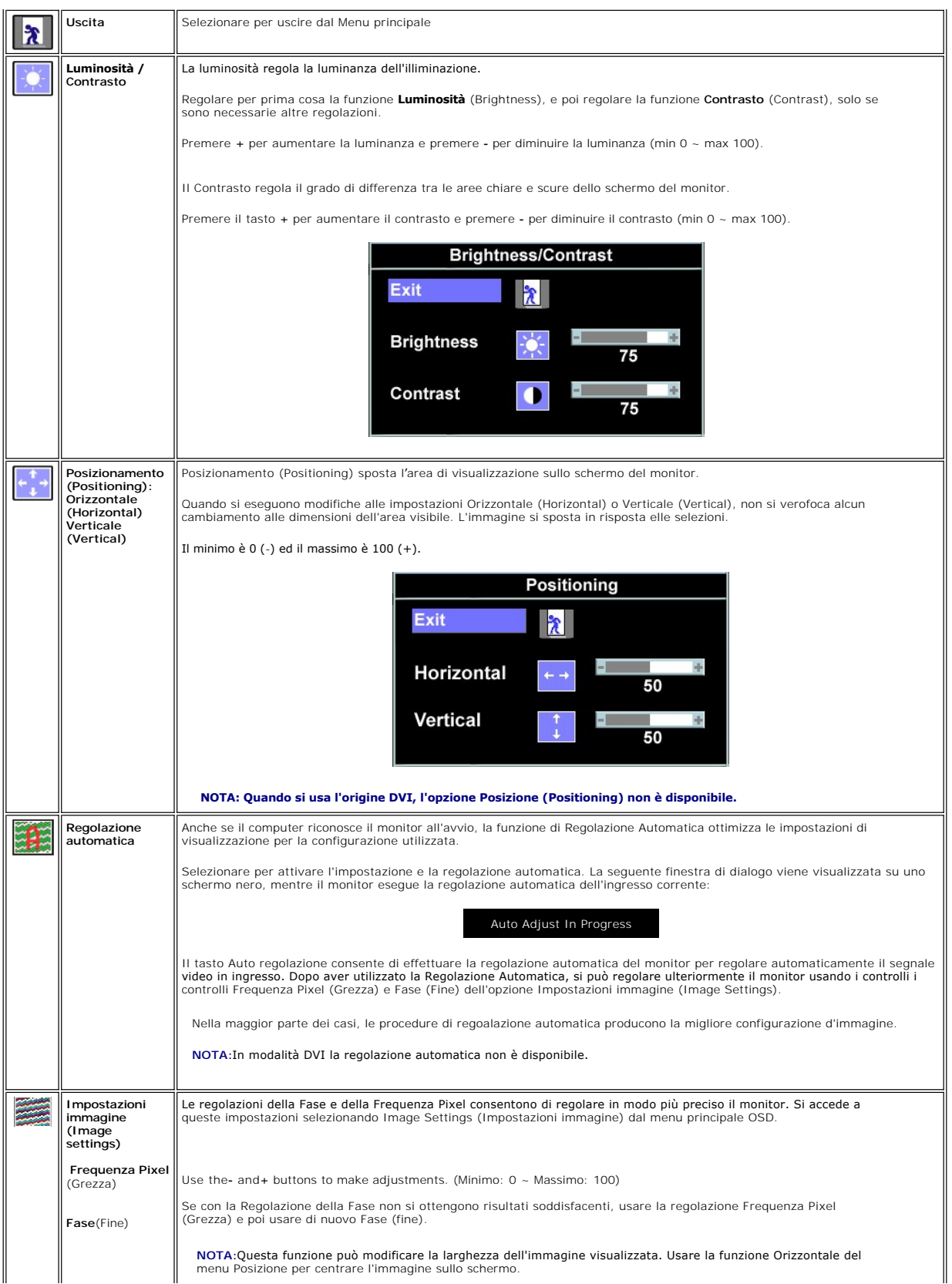

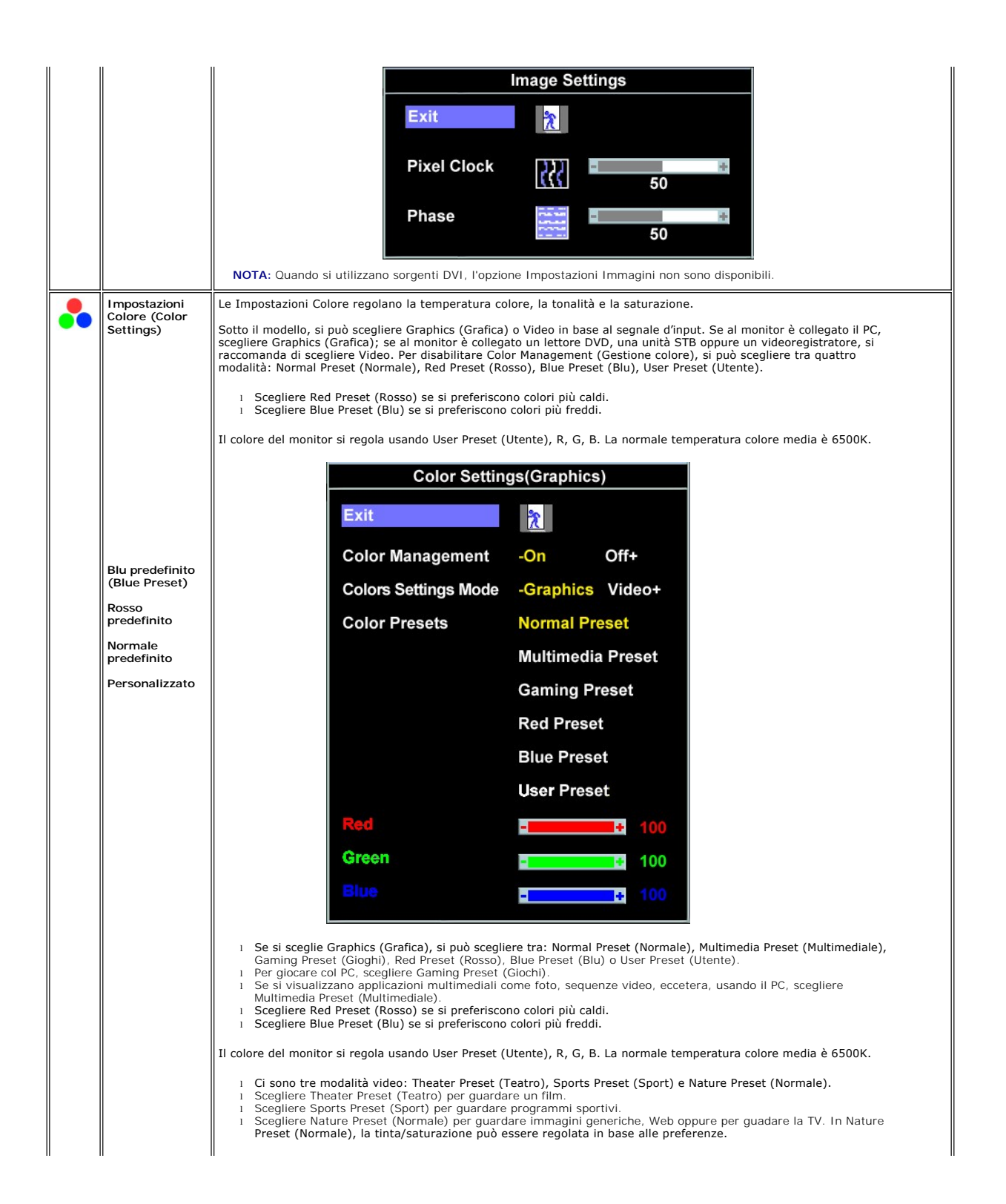

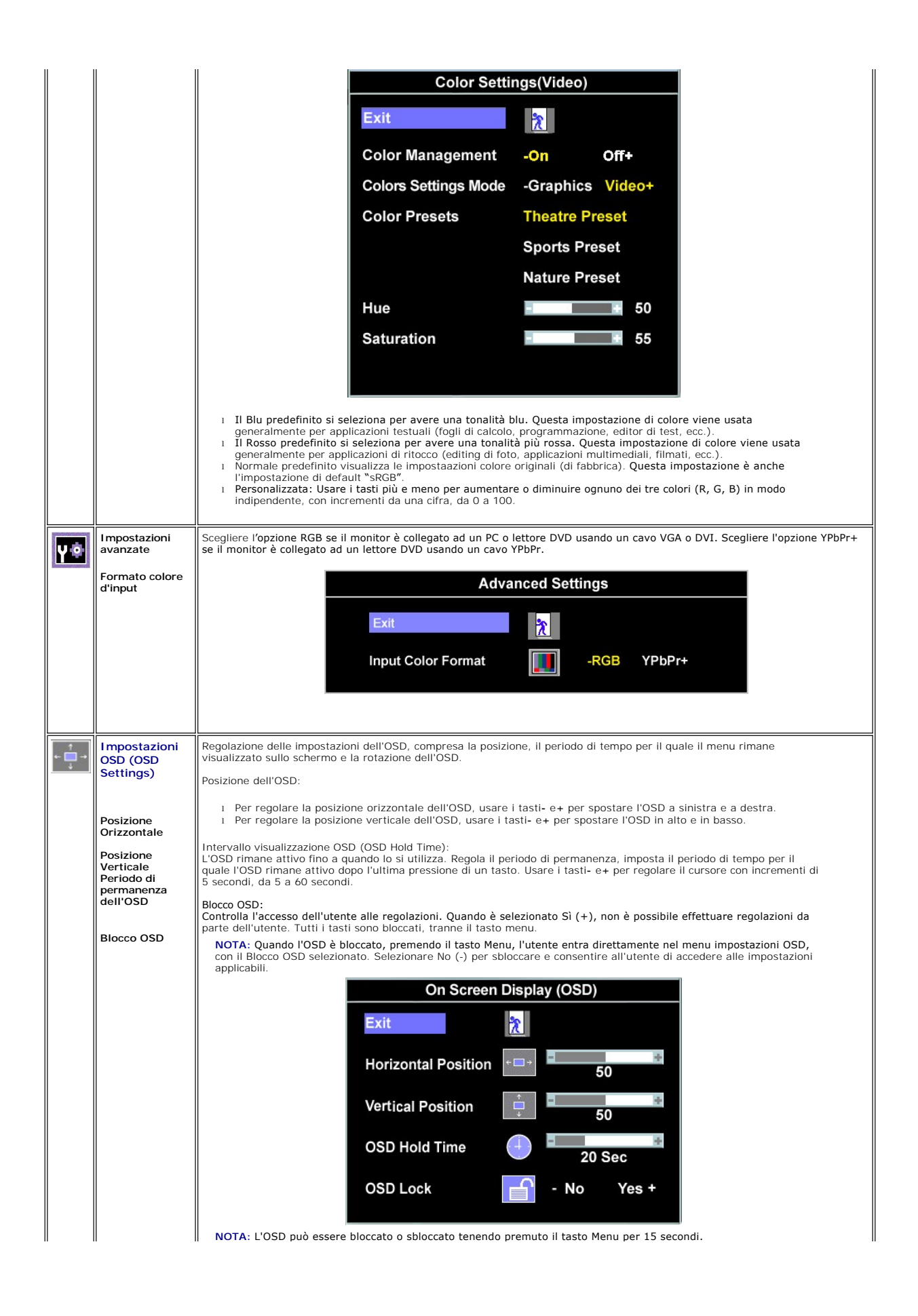

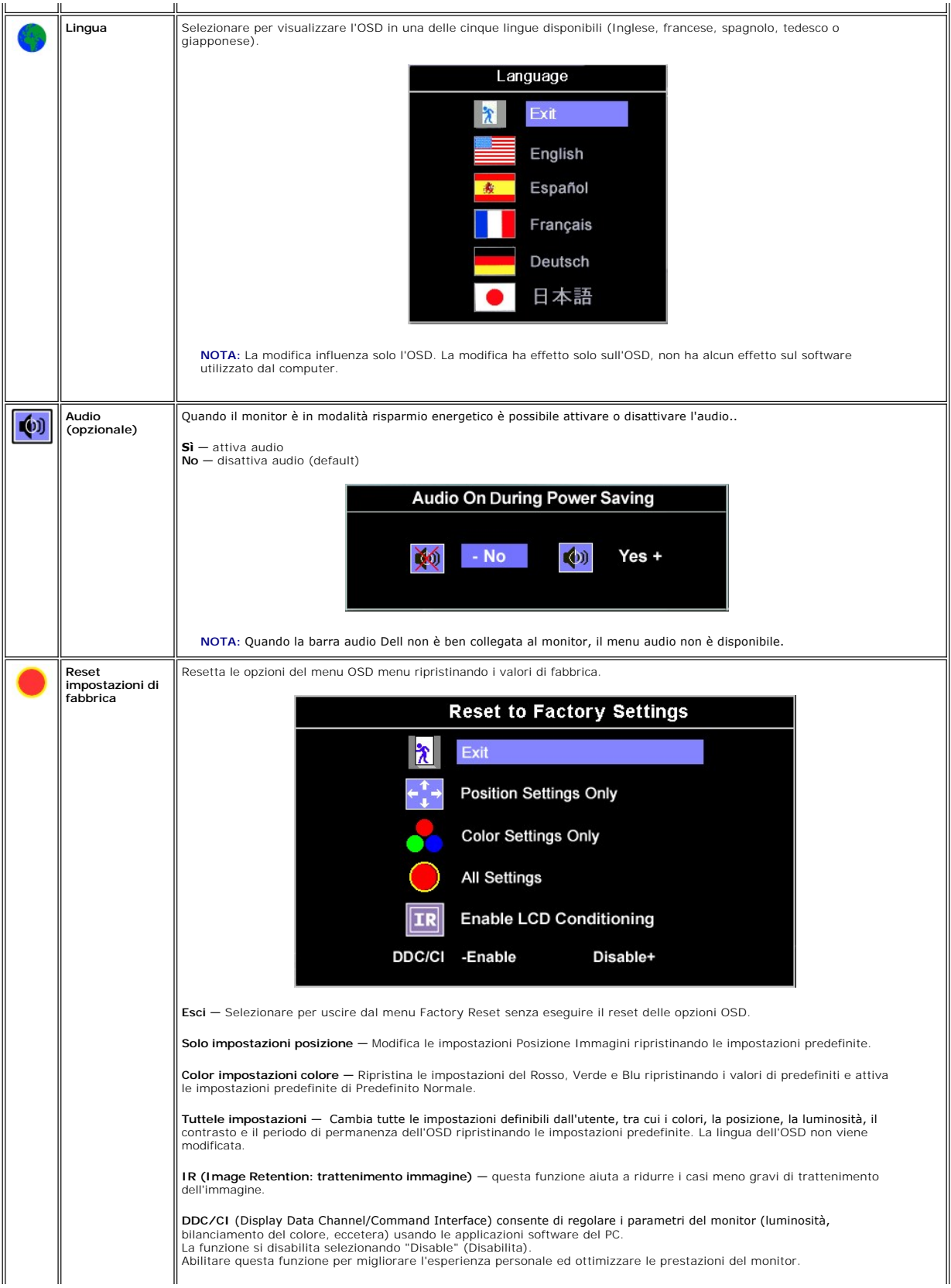

<span id="page-16-0"></span>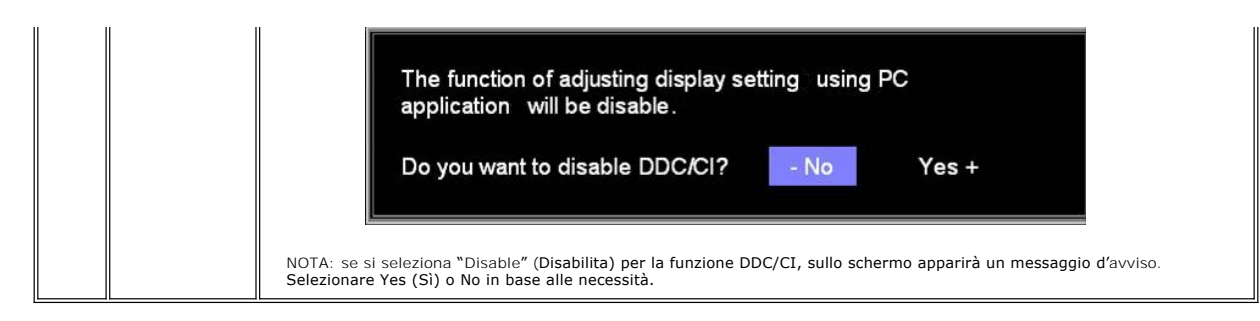

#### **OSD Avvisi**

Sullo schermo può essere visualizzato uno dei seguenti messaggi di avviso per informare che il monitor è fuori sync.

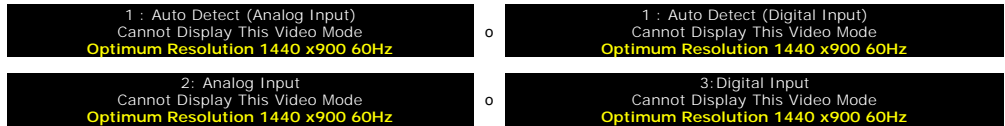

Indica che il monitor non è in grado di sincronizzarsi con il segnale che riceve dal computer. Il segnale è troppo alto o troppo basso per essere utilizzato dal<br>monitor. Si veda <u>[Specifiche](file:///C:/data/Monitors/S199WFP/it/UG/about.htm#Specifications)</u> delle frequenze Orizzontali e

**NOTA: Se il monitor non rileva segnali video, viene visualizzata la finestra di dialogo "Controllo auto test Dell" (Dell Self-test Feature Check).** 

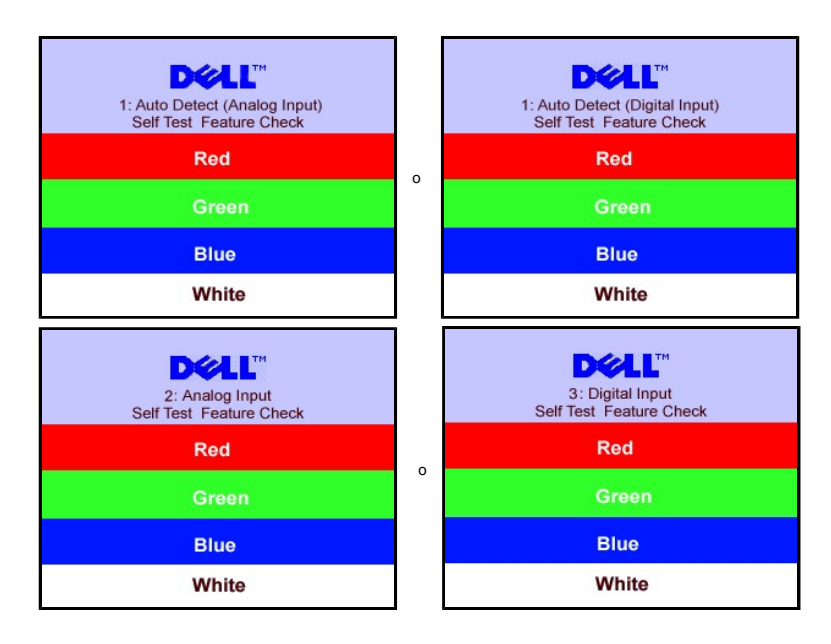

Occasionalmente, non appare alcun messaggio, però lo schermo è vuoto. Anche questo fenomeno può indicare che il monitor non si sincronizza con il computer.

Si veda[Soluzione dei problemi](file:///C:/data/Monitors/S199WFP/it/UG/solve.htm#General%20Problems) per avere maggiori informazioni.

#### <span id="page-16-1"></span>**Impostazione della risoluzione ottimale**

- 
- 1. Right-click on the desktop and select **Properties**. 2. Selezionare la scheda **Settings** (Impostazioni). 3. Impostare la risoluzione di schermo su 1440 x 900. 4. Fare clic su **OK**.
- 

Se non si vede l'opzione 1440 x 900, è necessario aggiornare il driver della scheda grafica. In base al proprio computer, completare una delle seguenti procedure.

Computer o portatile Dell:

<span id="page-17-0"></span>¡ Andare all'indirizzo **support.dell.com**, inserire il codice di servizio, e scaricare il driver più recente per la scheda grafica.

Computer o portatile di marca diversa da Dell :

○ Andare al sito del supporto tecnico del proprio computer r scaricare i driver più agiornati per la scheda grafica.<br>○ Andare al sito del supporto tecnico della scheda grafica e scaricare i driver più aggiornati.

# <span id="page-17-1"></span>**Collegamento della Dell Soundbar (Opzionale)**

Dell Sound Bar è un sistema audio a due canali che si adatta al montaggio sui display a schermo piatto Dell. La Soundbar possiede un controllo del volume a<br>rotazione, che funziona anche per l'accensione/spegnimento, che co d'alimentazione e due connettori per cuffie auricolari.

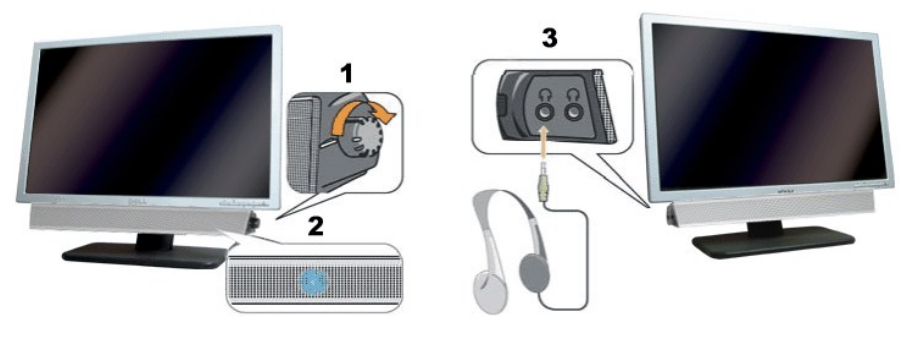

- **1.** Controllo alimentazione/volume
- **2.**  Indicatore d'alimentazione
- **3.** Connettori cuffie

#### **Soundbar Attachment to the Monitor**

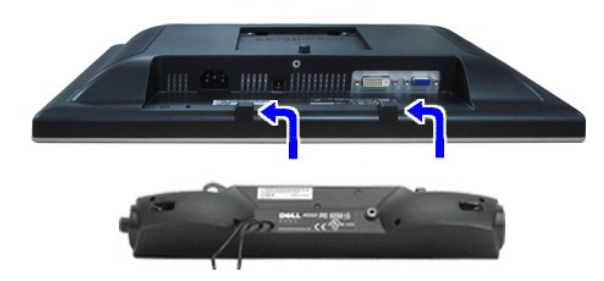

- **AVVISO:**non usarlo per lacun altro dispositivo diverso da SoundBar Dell.
- **NOTA:** Il connettore output CC 12V della Soundbar, è solo per le Soundbar Dell optional.
- 1. Working from the rear of the monitor attach sound by aligning the two slots with the two tabs along the bottom rear of the monitor. IT-IT Lavorando sul re attaccare la Soundbar allineando i due alloggi con le due linguette lungo i lati inferiori del monitor.
- 2. Far scorrere la Soundbar verso sinistra finché si blocca in posizione.
- 3. Collegare la Soundbar all'accumulatore di corrente.
- 4. Collegare lo spinotto stereo mini di colore verde/giallo sul retro della Soundbar al jack output audio del computer.

#### [Torna all'indice](file:///C:/data/Monitors/S199WFP/it/UG/index.htm)

## <span id="page-18-0"></span>**Soluzione dei problemi**

#### **Guida dell'utente Monitor schermo piatto a colori Dell™ S199WFP**

- Ricerca dei quasti del monitori
- **O** [Problemi generali](#page-19-1)
- **[Problemi specifici del prodotto](#page-20-1)**
- [Ricerca dei guasti della barra audio](#page-20-2)

**ATTENZIONE: Prima di iniziare le procedure descritte nella presente sezione, attenersi alle [istruzioni di sicurezza](file:///C:/data/Monitors/S199WFP/it/UG/appendx.htm#Safety%20Information).**

## <span id="page-18-1"></span>**Ricerca dei guasti del monitor**

#### **Verifica dell'auto test (STFC)**

Il monitor offre una funzione di auto test che consente di verificare se il monitor funziona correttamente. Se il collegamento tra monitor e computer è stato eseguito in modo appropriato, ma lo schermo resta scuro, Eseguire la procedura di diagnostica del monitor attenendosi alle fasi che seguono:

- 
- 1. Spegnere sia il computer sia il monitor.<br>2. Scollegare il cavo video dalla parte posteriore del computer. Per assicurare il corretto funzionamento dell'Auto-Test, staccare sia il cavo digitale<br>(connettore bianco) che
- 3. Accendere il monitor.

Viene visualizzata la finestra di dialogo "Verifica dell'auto test Dell" (Dell - self-test Feature Check) su sfondo nero se il monitor non riesce a rilevare segnali video. Durante la diagnostica, il LED alimentazione resta di colore verde. Inoltre, in base all'input selezionato, una delle<br>**seguenti finestre di dialogo scorrerà in modo continuato sullo schermo.** 

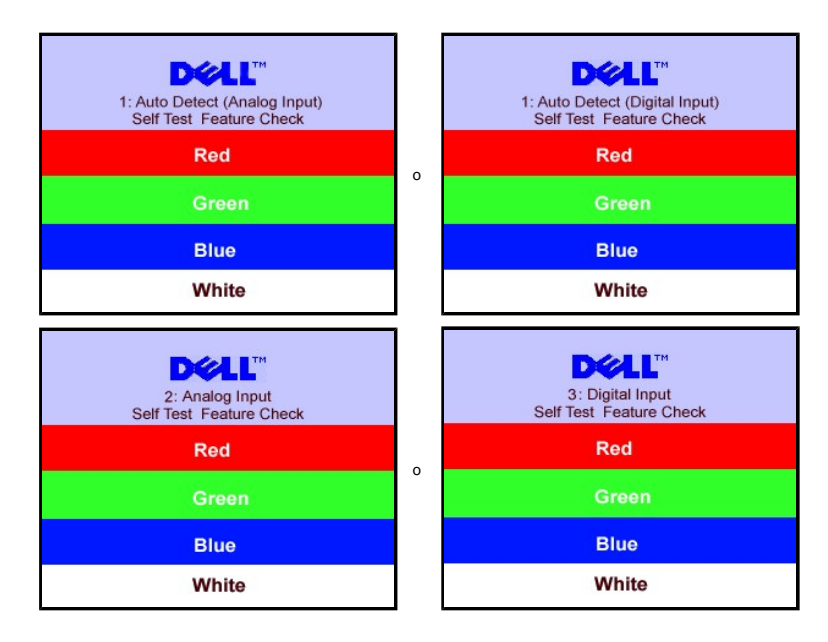

4. Questa finestra è visualizzata durante il normale funzionamento se il cavo si stacca o è danneggiato. 5. Spegnere il monitor e ricollegare il cavo video; poi accendere di nuovo computer e monitor.

Se lo schermo del monitor rimane oscurato anche dopo avere eseguito la procedura precedente, verificare il controller del video e il sistema PC; il monitor funziona correttamente.

#### **Messaggi di avviso OSD**

Sullo schermo può essere visualizzato uno dei seguenti messaggi di avviso per informare che il monitor è fuori sync.

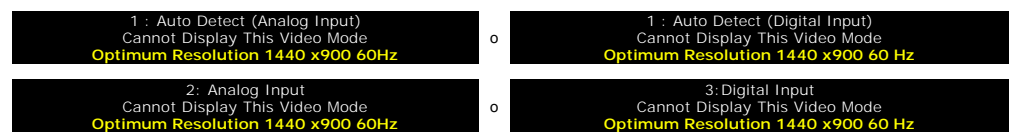

<span id="page-19-0"></span>Indica che il monitor non è in grado di sincronizzarsi con il segnale che riceve dal computer. Il segnale è troppo alto o troppo basso per poter essere utilizzato<br>dal monitor. Si veda <u>[Specifiche monitor](file:///C:/data/Monitors/S199WFP/it/UG/about.htm#Specifications)</u> per avere le freq

Occasionalmente potrebbe non apparire alcun messaggio, però lo schermo è oscurato. Questo può anche indicare che il monitor non è sincronizzato con il<br>computer o che il monitor si trova in modalità risparmio energetico.

## <span id="page-19-1"></span>**Problemi generali**

Nella tabella riportata di seguito vengono fornite informazioni relative ai problemi comuni che si possono presentare nell'uso del monitor.

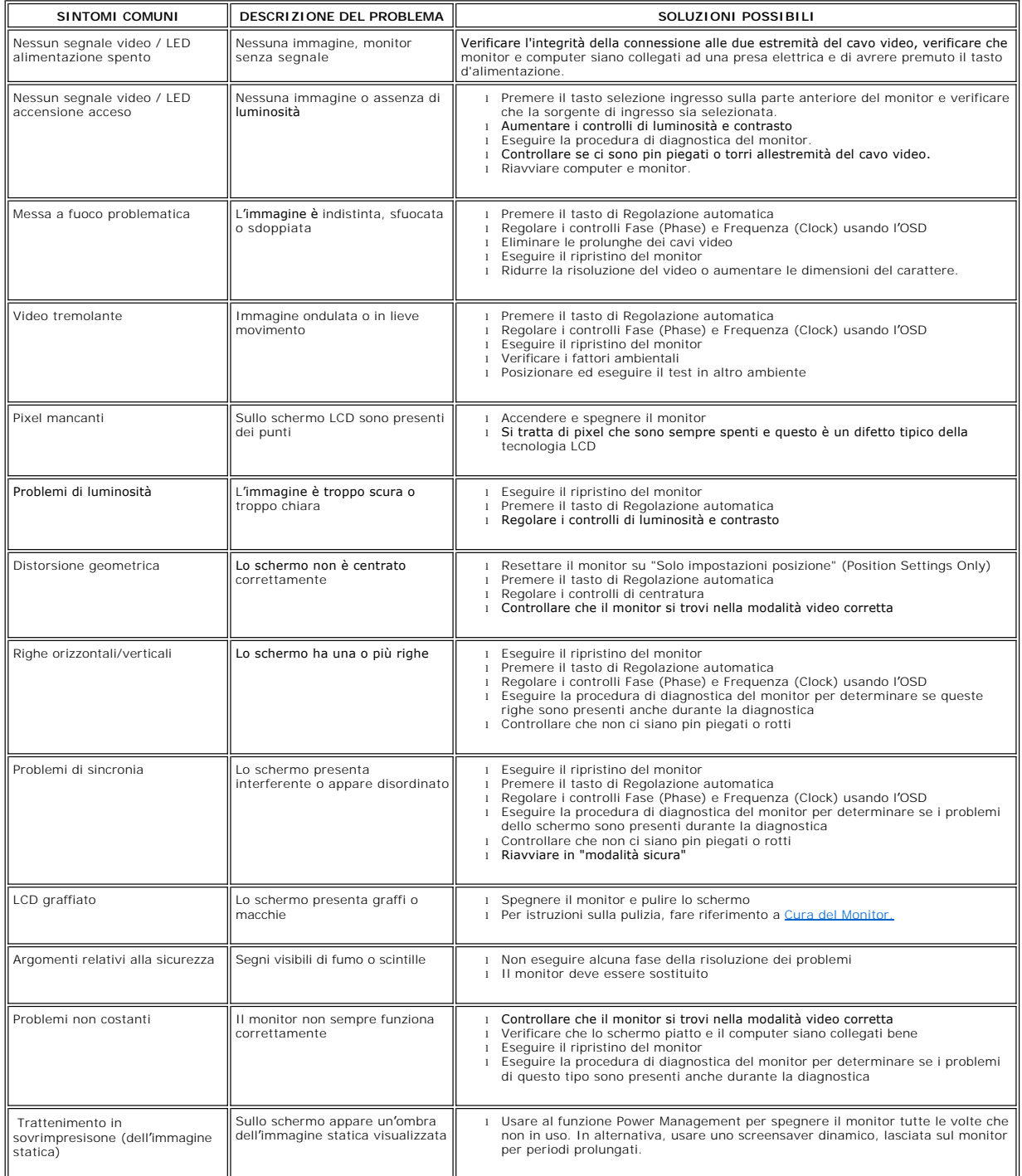

# <span id="page-20-1"></span><span id="page-20-0"></span>**Problemi specifici del prodotto**

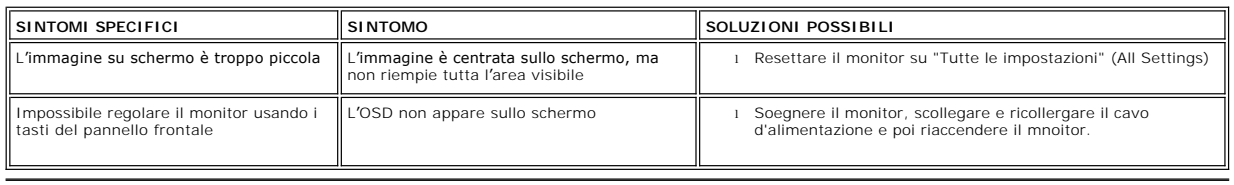

# <span id="page-20-2"></span>**Ricerca dei guasti della barra audio**

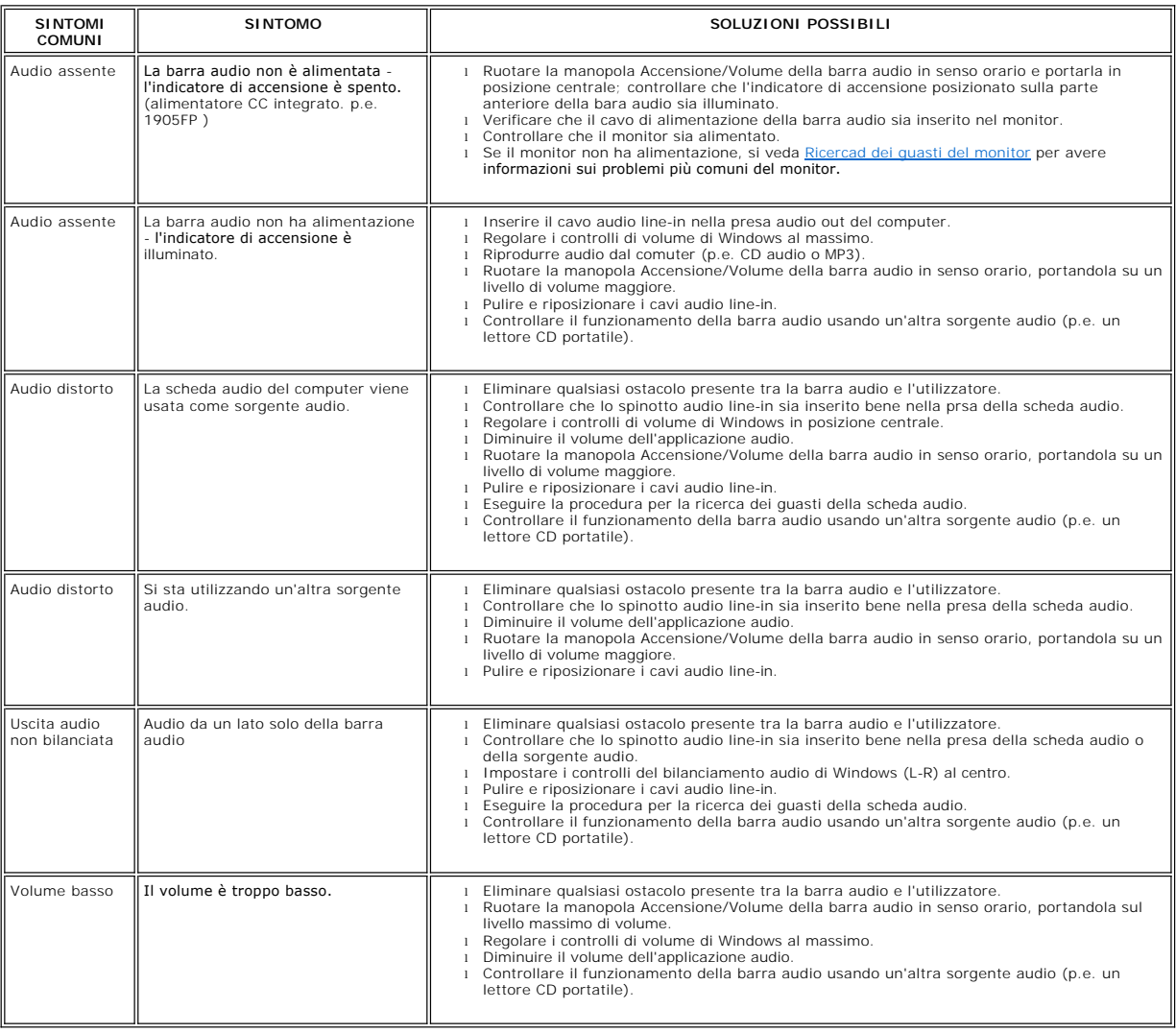

#### <span id="page-21-0"></span>**Uso della base regolabile del monitor Guida dell'utente Monitor schermo piatto a Dell™ S199WFP**

[Fissare il supporto](#page-21-1)

- [Organizzare i cavi](#page-21-2)
- [Uso dell'inclinazione](#page-21-3)
- [Rimozione della base](#page-22-1)

## <span id="page-21-1"></span>**Attaccare la base**

**NOTA: Il supporto del monitor viene staccato per la spedizione.**

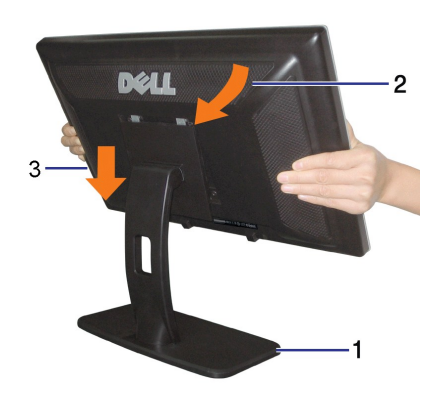

Per fissare il supporto: :<br>1. Posizionare il supporto su una superficie in piano;<br>2. Far collimare la scanalatura sul retro del monitor ai due agganci sulla parte superiore della base;<br>3. Abbassare il monitor in modo tale

## <span id="page-21-2"></span>**Organizzazione dei cavi**

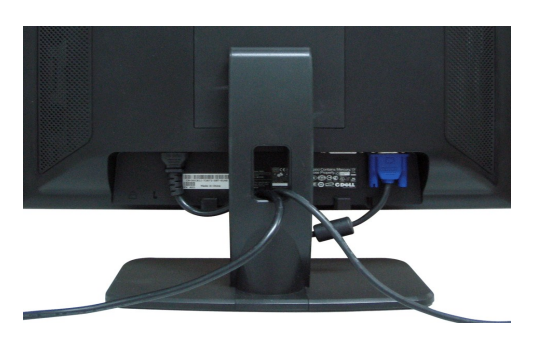

Dopo aver fissato tutti i cavi al monitor e al computer, (Si veda [Collegamento del Monitor](file:///C:/data/Monitors/S199WFP/it/UG/setup.htm#Connecting%20Your%20Monitor) per i collegamenti dei cavi,) usare il passacavi per organizzare i cavi in maniera ordinata, come mostrato sopra.

## <span id="page-21-3"></span>**Uso dell'inclinazione**

Il monitor può essere regolato per adattarlo al meglio alle proprie necessità visive.

<span id="page-22-0"></span>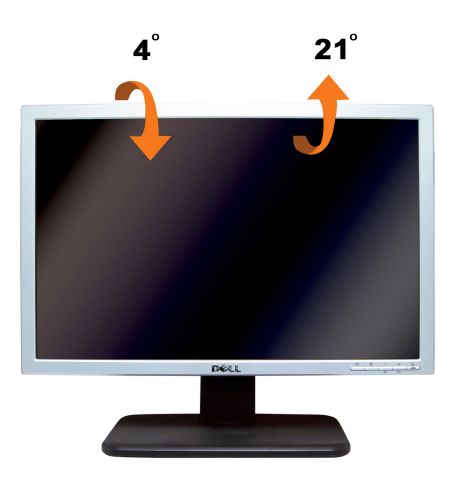

# <span id="page-22-1"></span>**Rimozione della base**

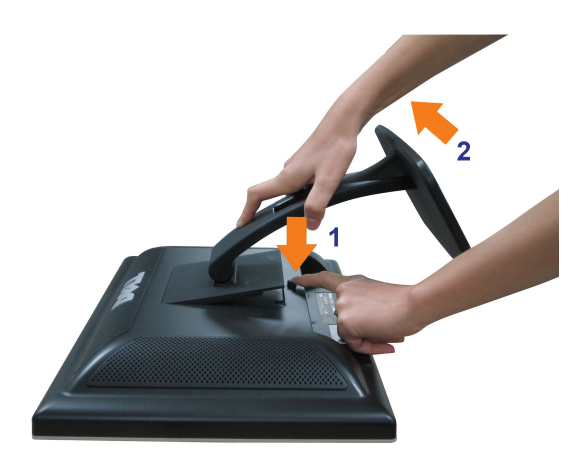

**Dopo avere collocato pannello del monitor su un panno morbido o su un cuscino, completare le fasi che seguono per poter togliere il supporto.**

1. Collocare il monitor su di una superficie piatta. 2. Premere il tasto di rilascio ed allontanare la base dal monitor.